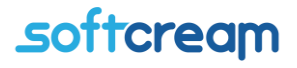

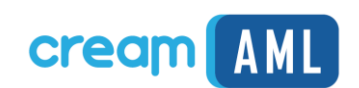

# **Instrukcja użytkownika Program Rejestr GIIF-2**

**wersja 4.1**

Instrukcja obsługi CreamAML GIIF- 2

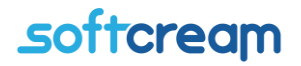

Program CreamAML wersja 2018 to nowa wersja aplikacji do analizy i raportowania transakcji wprowadzona w związku z wejściem w życie w dniu 13 lipca 2018 r. ustawy z dnia 1 marca 2018 r. o przeciwdziałaniu praniu pieniędzy oraz finansowaniu terroryzmu (Dz.U. z 2018 r. poz. 723 ze zm.).

CreamAML jest elektroniczną formą Rejestru Transakcji przeznaczoną dla osób obowiązanych do prowadzenia takiego rejestru i raportowania transakcji.

Oprogramowanie ma wbudowany analizator pozwalający na zbudowanie raportu transakcji w zależności od ich rodzaju.

Oprogramowanie obsługuje:

- Transakcje transferu
- Transakcje notarialne
- Transakcje wymiany
- Transakcje gotówkowe

#### $\left\vert \frac{d\mathbf{r}}{d\mathbf{r}}\right\vert$ **II** & OH H  $\mathbb{R}$  $\blacksquare$ **BB**  $\sqrt{2}$  $\infty$ R  $\bullet$ um Skorowidz Faktury GIIF GIIF2 Załącz Urvike nicy Parametry aplikacji Parametry bazy danych **FAX 3**  $\Box$ Lp. Imie  $\overline{p}$ Nazwa<br>1577080672Kowalski **Manualata** entry CTIE CMTD Konty ris.nl Inne GiF2  $\overline{1}$ 1 Jednostka IO Zarejestrój X Sprawdź Rejestracja erz osobę z certyfikatem do rejestracji w IO 3 Potwierdź Anului  $\alpha$ Anulus  $\alpha$

#### **1.Rejestracja certyfikatu komunikacyjnego do wysyłki GIIF**

\*\*\*Przed rozpoczęciem procedury wkładamy Podpis elektroniczny do czytnika

- 1.1 Otwieramy użytkownika, przechodzimy do zakładki GIIF2
- 1.2 Odznaczamy "Jednostka IO" jeżeli dany użytkownik jest przypisany do IO. Tworzymy nowy certyfikat komunikacyjny przypisany do certyfikatu elektronicznego użytkownika odpowiedzialnego za wysyłkę do GIIF.
- 1.3 Wybieramy użytkownika, dla którego będziemy tworzyć certyfikat komunikacyjny
- 1.4 Oczekujemy na podpisu elektronicznego

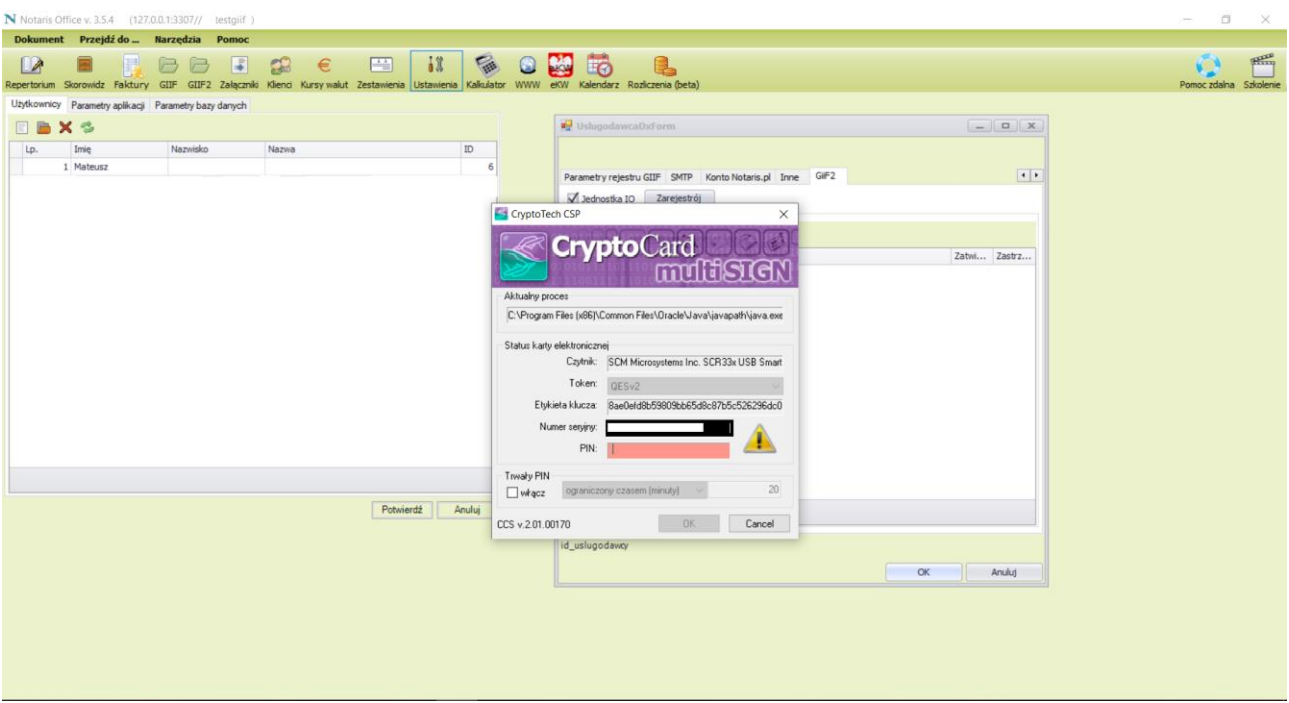

- 1.5 Podajemy PIN zatwierdzając OK.
- 1.6 Użytkownik został pomyślnie dodany na listę.

1.7

## softcream

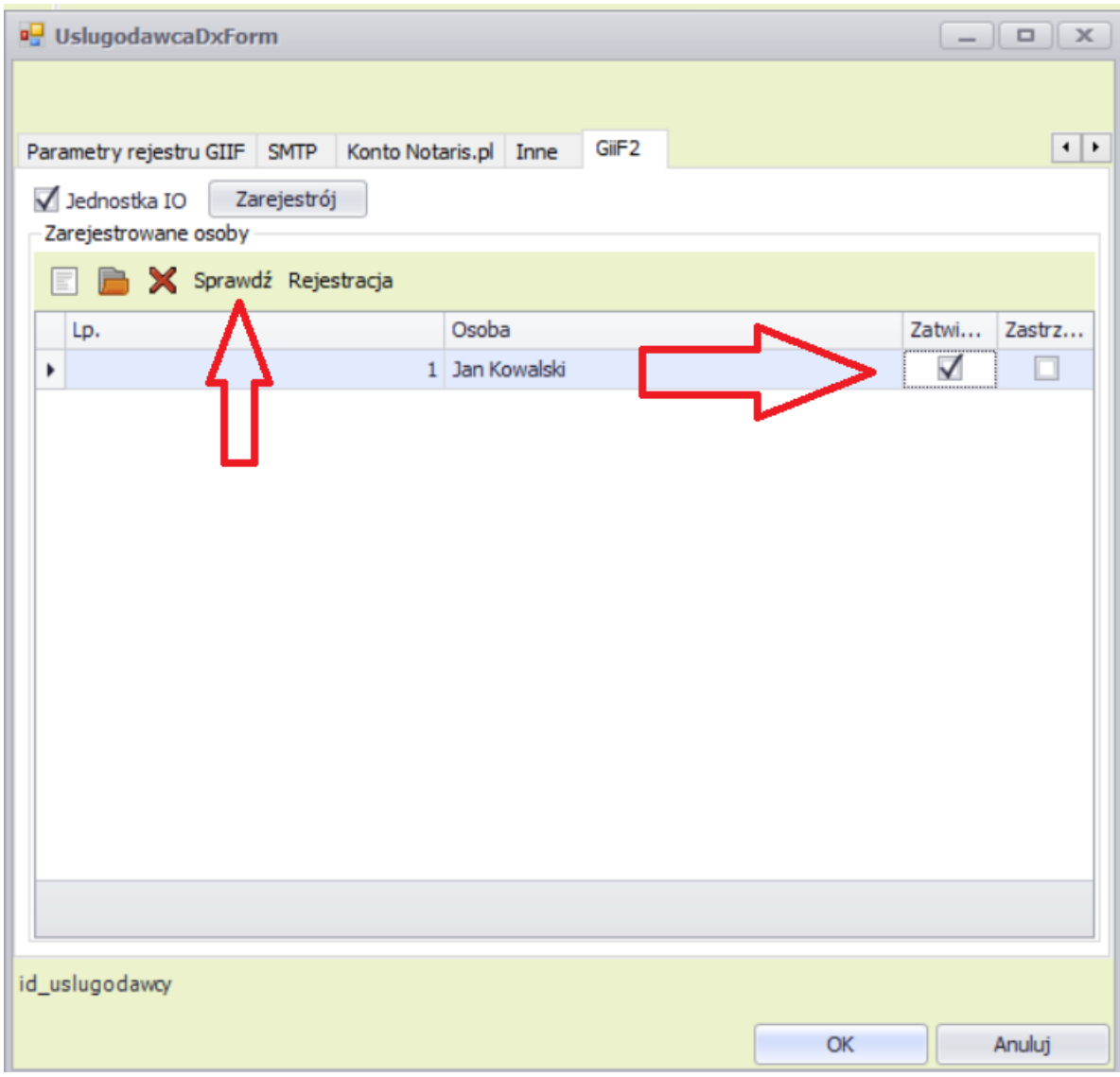

Weryfikujemy użytkownika po przez jego oznaczenie a następnie kliknięcie przycisku "Sprawdź" oznaczonego na obrazku powyżej strzałką.

Po pojawieniu się komunikatu o poprawnej weryfikacji checkbox w kolumnie "Zatwierdzony" zostanie odznaczony

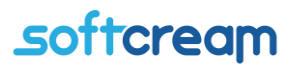

### **2.Ręczna Rejestracja kart transakcji**

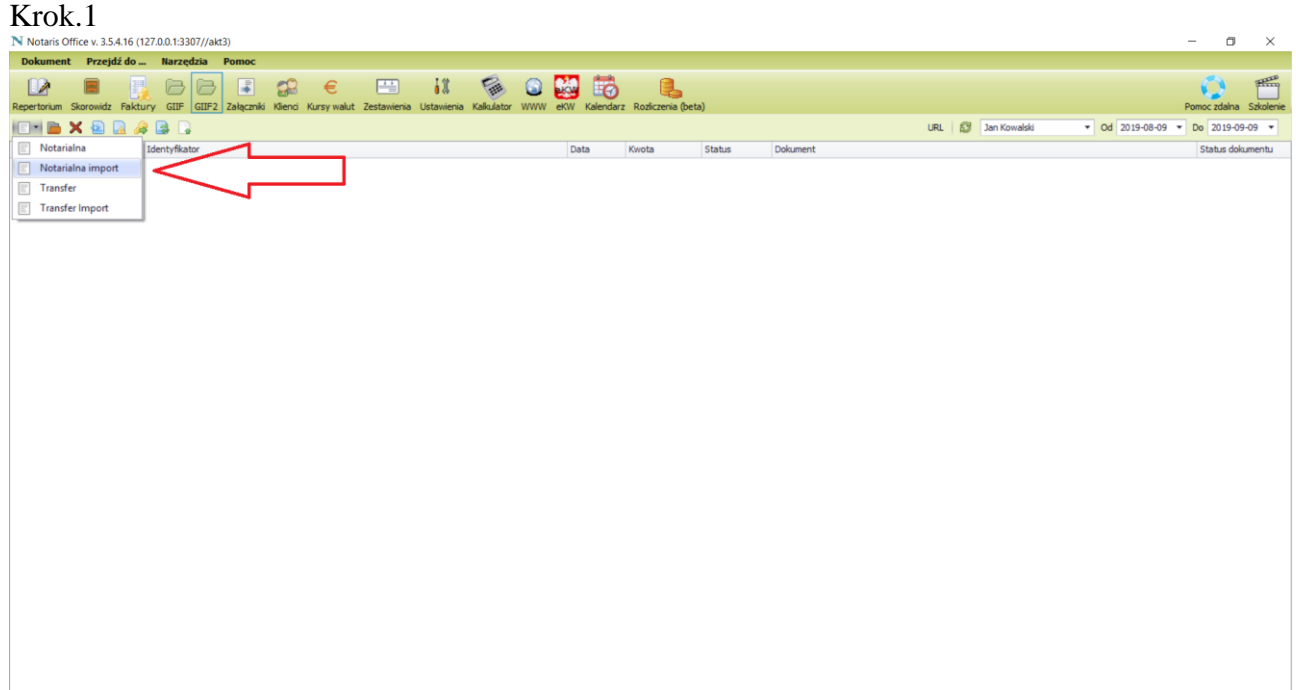

#### **Wypełnianie transakcji notarialnej w GIIF2**

Aby utworzyć nową transakcje notarialną należy w programie Notaris kliknąć w ikonę GIIF2. Następnie przycisk Nowa i Notarialna.

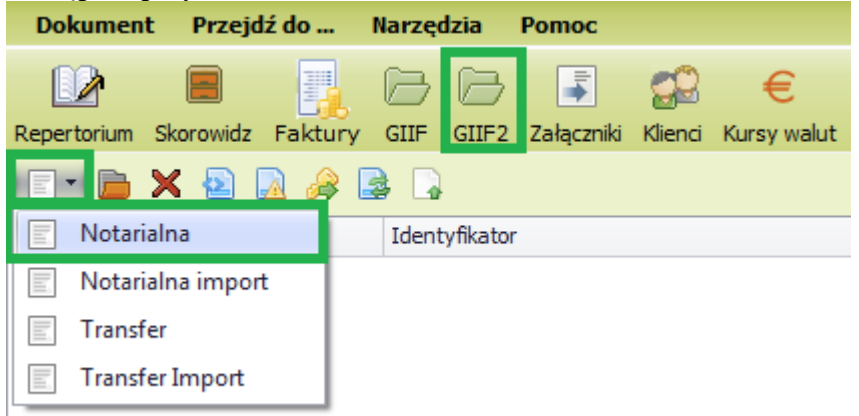

Pojawi się okno "Transakcja notarialna".

W pierwszej zakładce "Podstawowe" wypełniamy dane dotyczące kwoty i rodzaju transakcji.

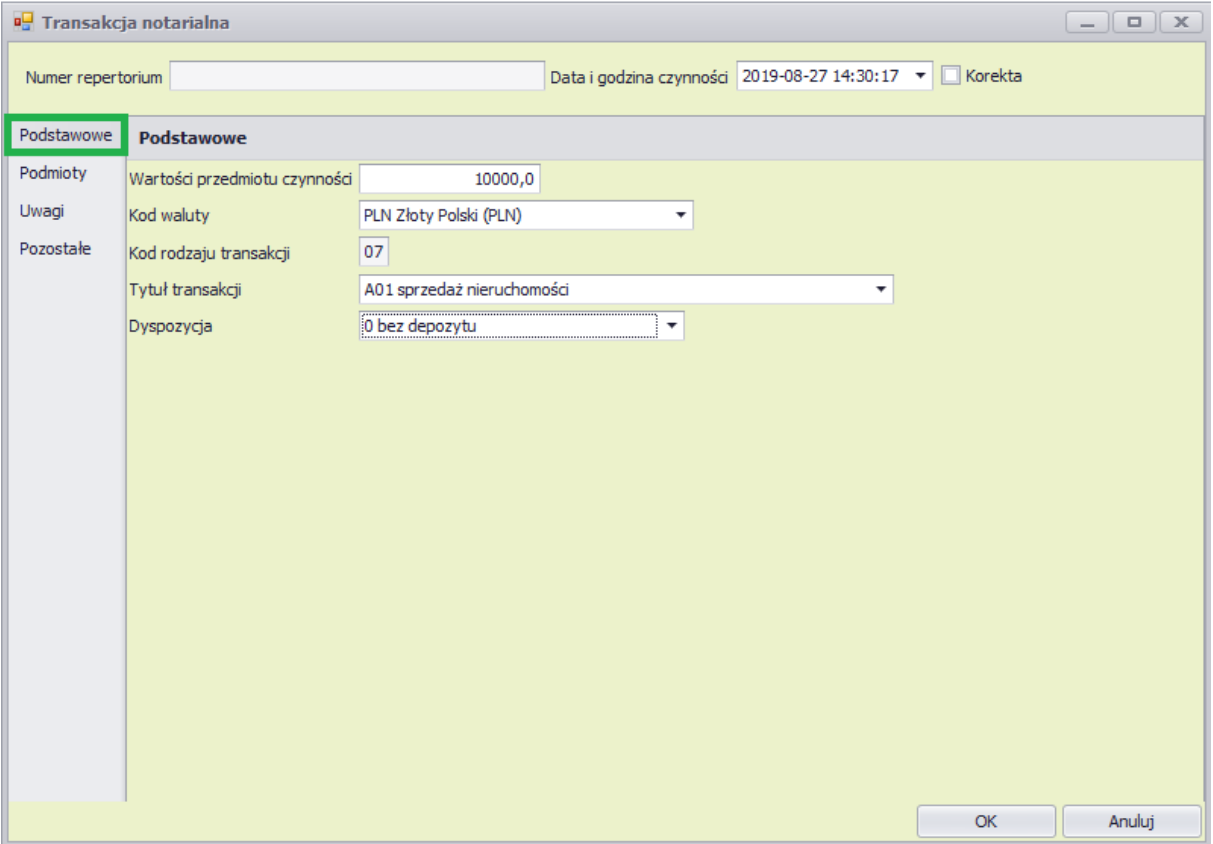

Kiedy wypełnimy podstawowe dane przechodzimy do drugiej zakładki "Podmioty", w której podamy dane personalne osób uczestniczących w transakcji.

Aby dodać podmiot należy, w zakładce "Podmioty" kliknąć na ikonę "Nowa" i wybrać osobę fizyczną lub prawną.

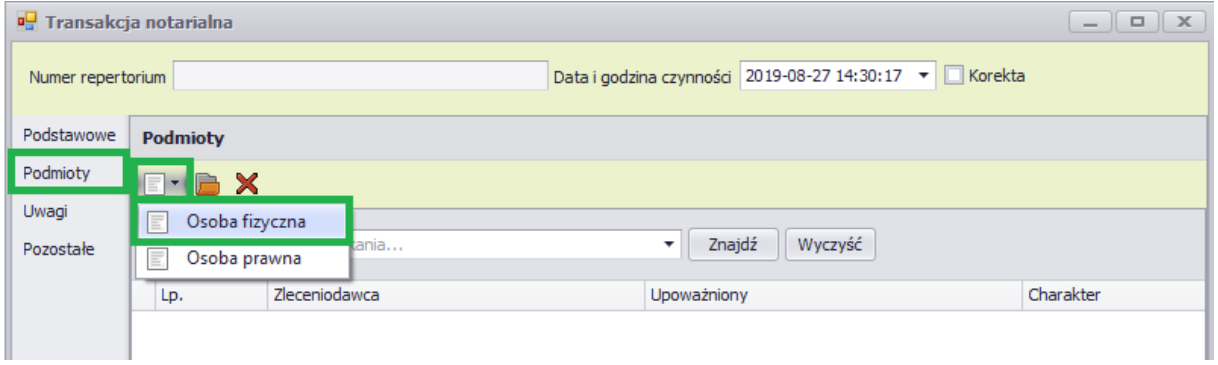

Wybieramy "Osoba fizyczna". Po kliknięciu na nią pokaże się okno "Zleceniodawca osoba fizyczna" w którym wpisujemy dane osobowe. W tym przypadku, osoba fizyczna będzie miała charakter sprzedającej nieruchomość.

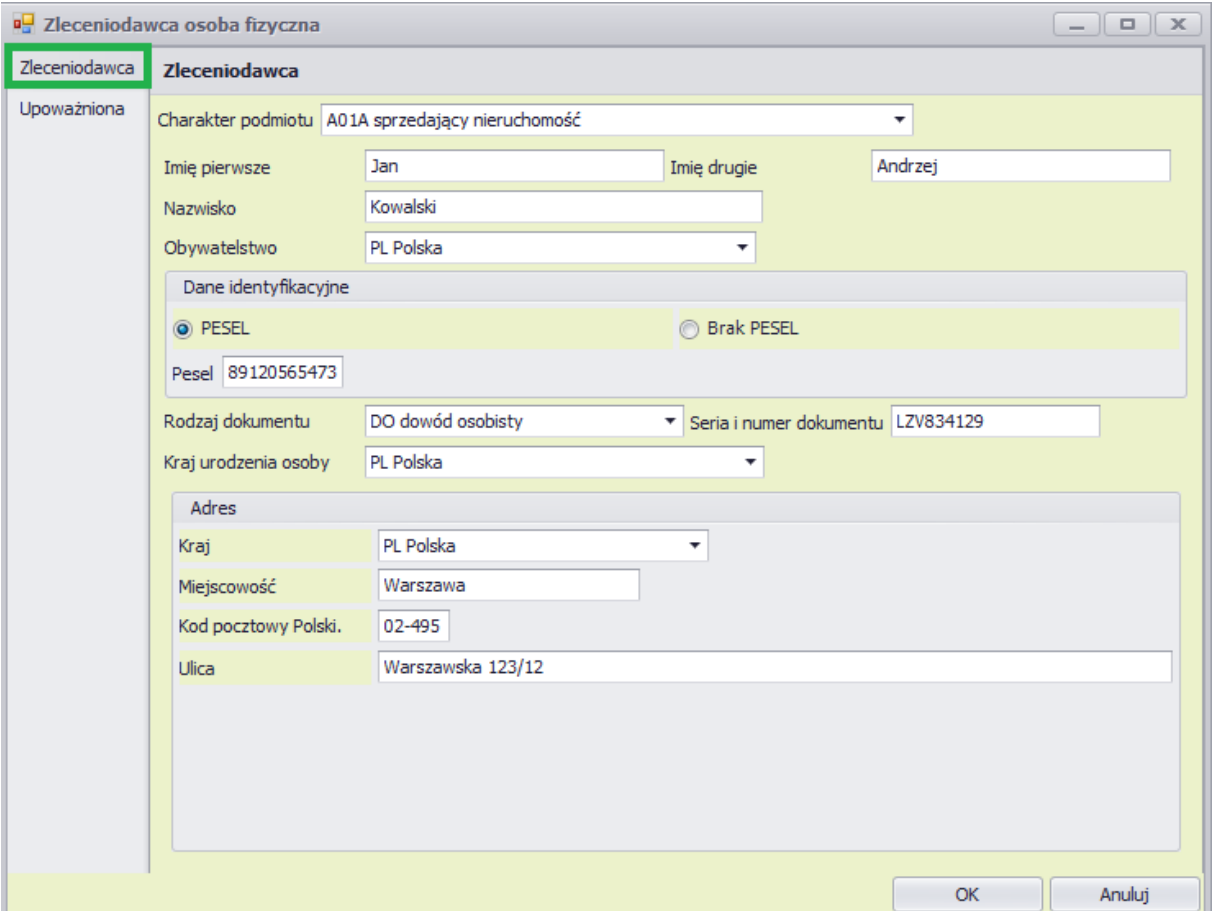

Następnie, jeśli występuje taka sytuacja, dodajemy osobę upoważnioną.

Klikamy w zakładkę "Upoważniona" i przycisk "Nowa". Pojawi się wtedy okno "Osoba fizyczna", w którym podajemy dane osoby upoważnionej do sprzedaży nieruchomości.

#### Program CreamAML Rejestr transakcji GIIF-2

## softcream

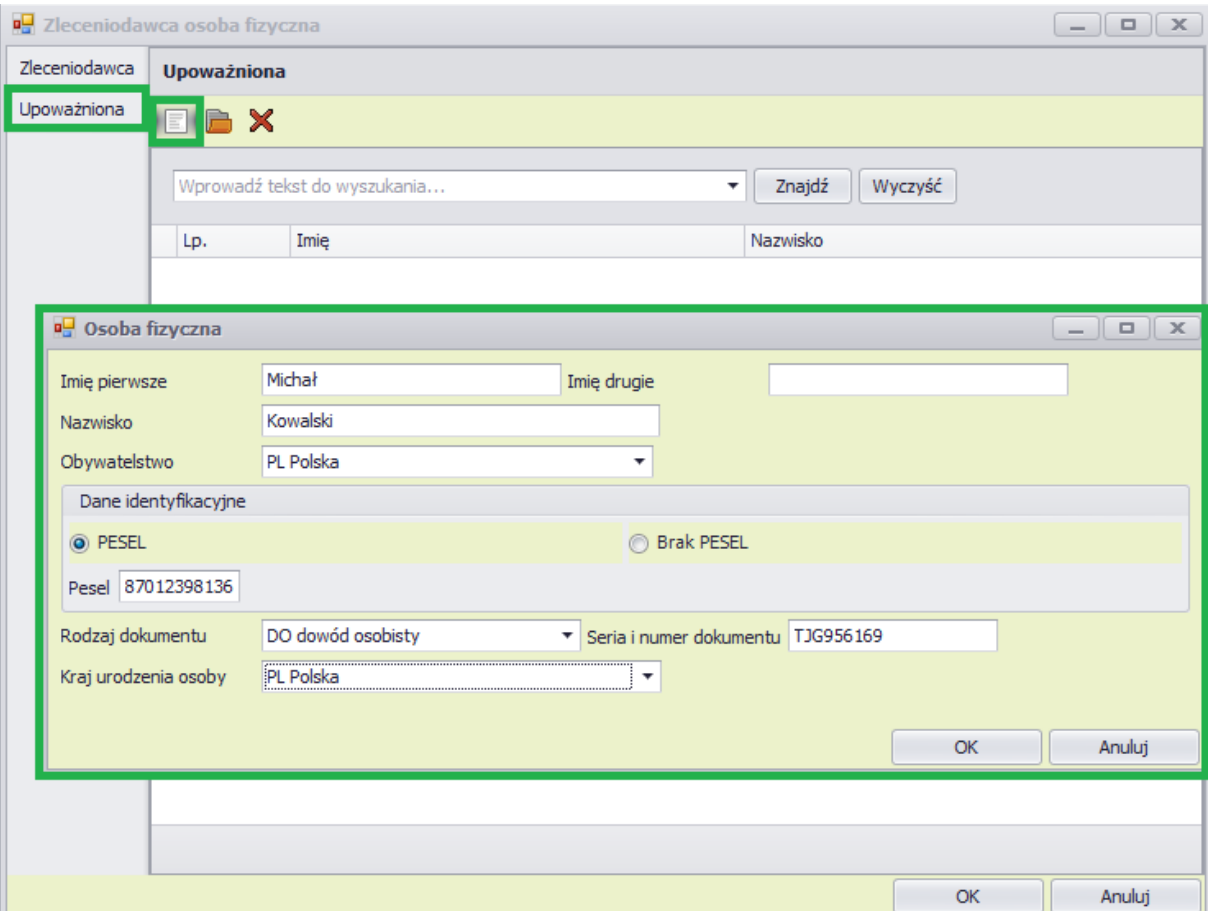

Po podaniu danych wciskamy przycisk "OK", w tym momencie widać dodaną osobę upoważnioną.

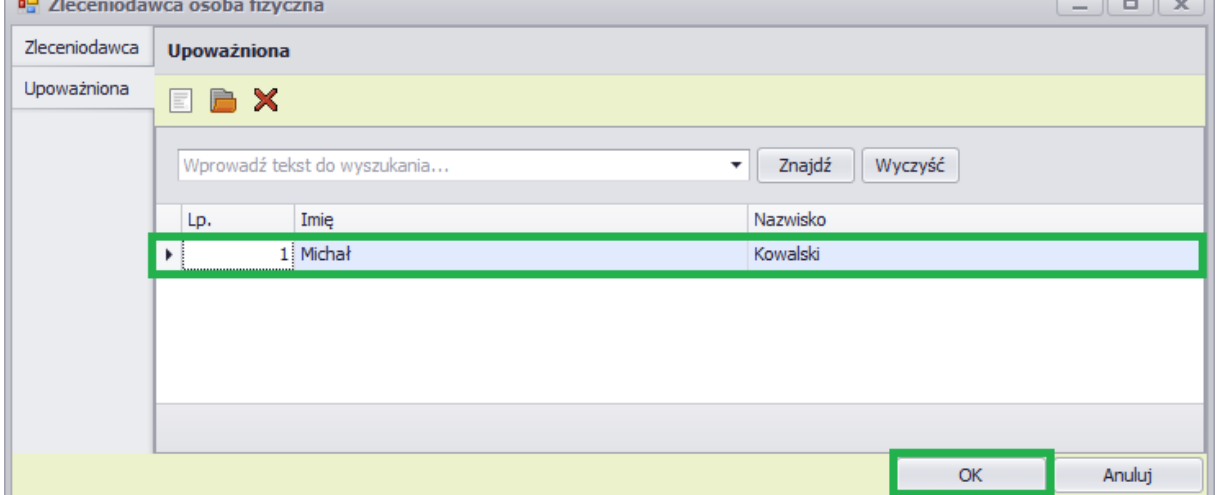

Klikamy "OK" i wracamy do głównego okna Transakcji notarialnej, w którym widzimy dodanego zleceniodawcę, sprzedającego nieruchomość, razem z osobą upoważnioną.

Teraz należy dodać stronę kupującą nieruchomość.

W tym przypadku dodamy osobę prawną. W zakładce "Podmioty" klikamy przycisk "Nowa" i

#### wybieramy "Osoba prawna".

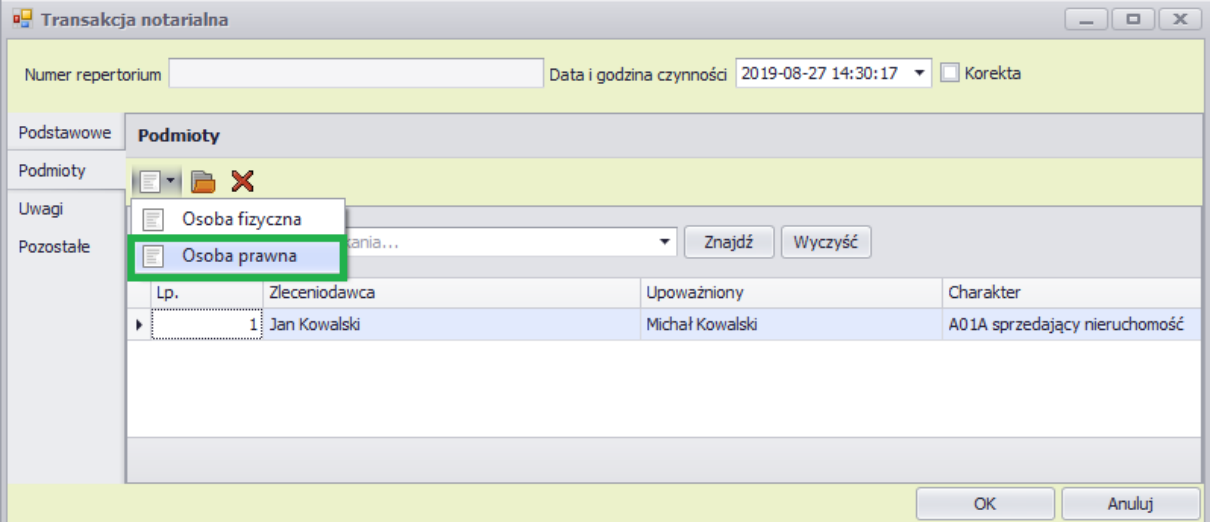

Otworzy się okno "Zleceniodawca osoba prawna". W tym oknie, w pierwszej zakładce "Zleceniodawca" wypełniamy dane osoby prawnej, która kupuje nieruchomość.

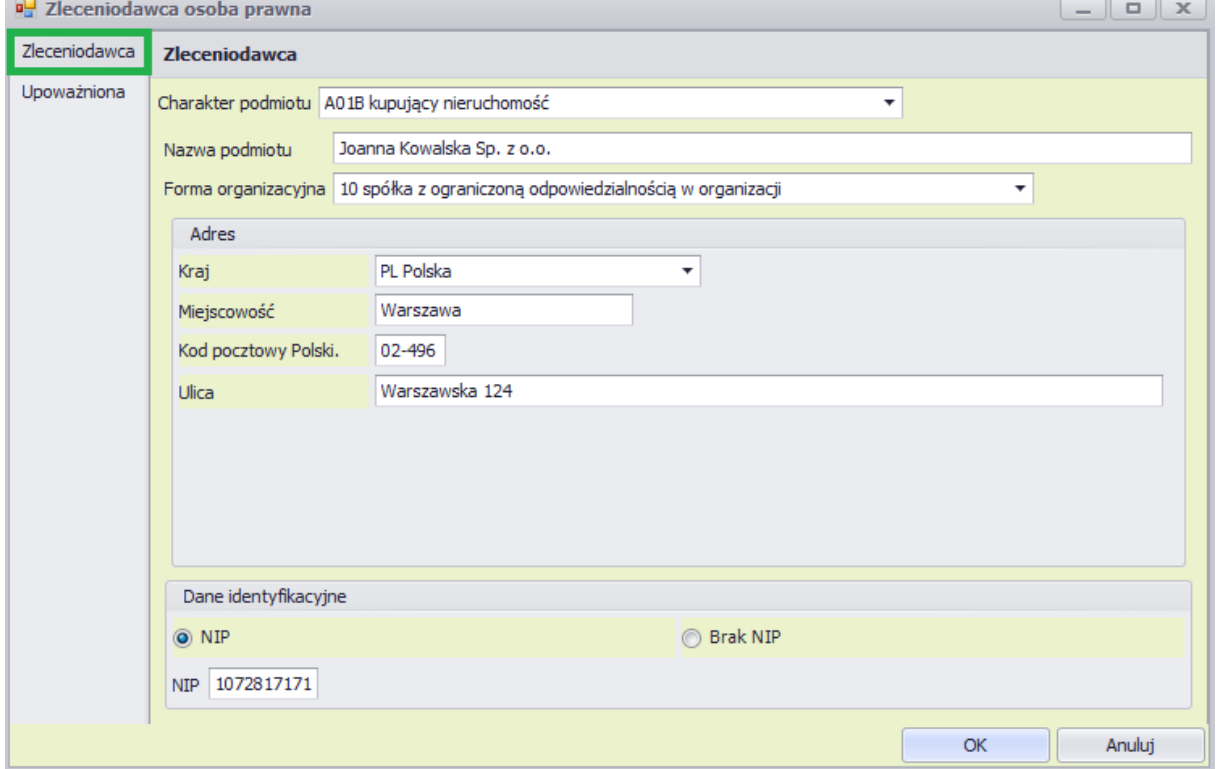

Po wciśnięciu przycisku "OK" na dole, w głównym oknie "Transakcja notarialna" pojawi się nasz podmiot prawny.

Jeśli po dodaniu, chcemy również dodać osobę upoważnioną do osoby prawnej, należy zaznaczyć daną osobę, klikając raz i wcisnąć przycisk "Otwórz" lub kliknąć na wybraną osobę dwa razy.

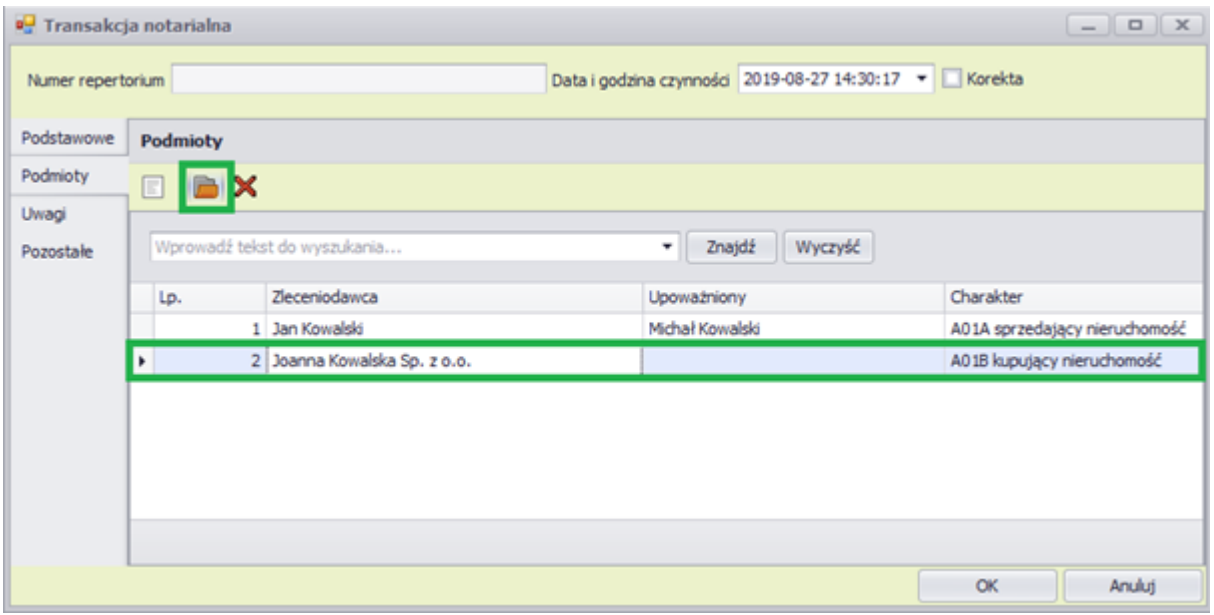

Pojawi się ponownie okno "Zleceniodawca osoba prawna", w którym możemy edytować wcześniej wpisane dane oraz dodać osobę upoważnioną jeśli jest taka potrzeba. W tym celu klikamy w zakładkę "Upoważniona" po lewej stronie okna, następnie przycisk "Nowa" i wypełniamy dane osoby upoważnionej do zakupu.

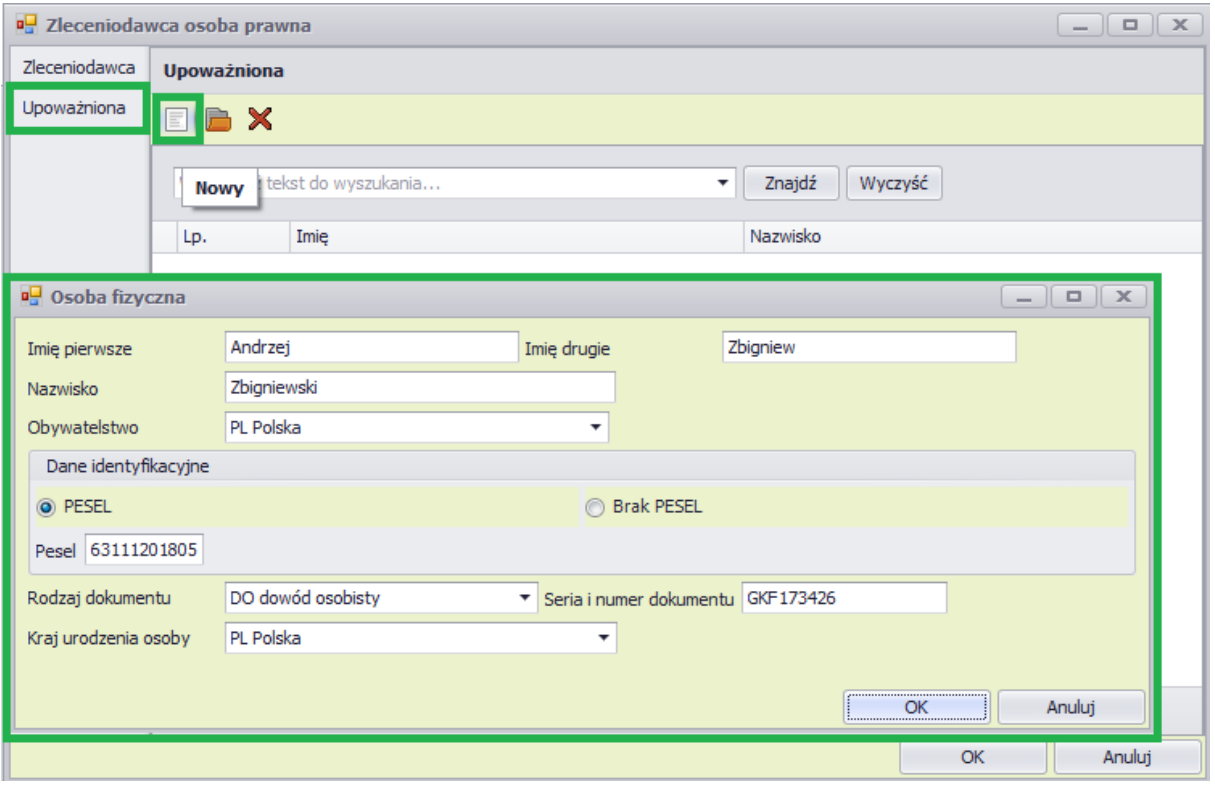

Po wypełnieniu danych klikamy przycisk "OK" w oknie "Osoba fizyczna" i "OK" w oknie "Zleceniodawca osoba prawna", aby wrócić do głównego okna transakcji notarialnej, w której widać nowo dodaną osobę upoważnioną.

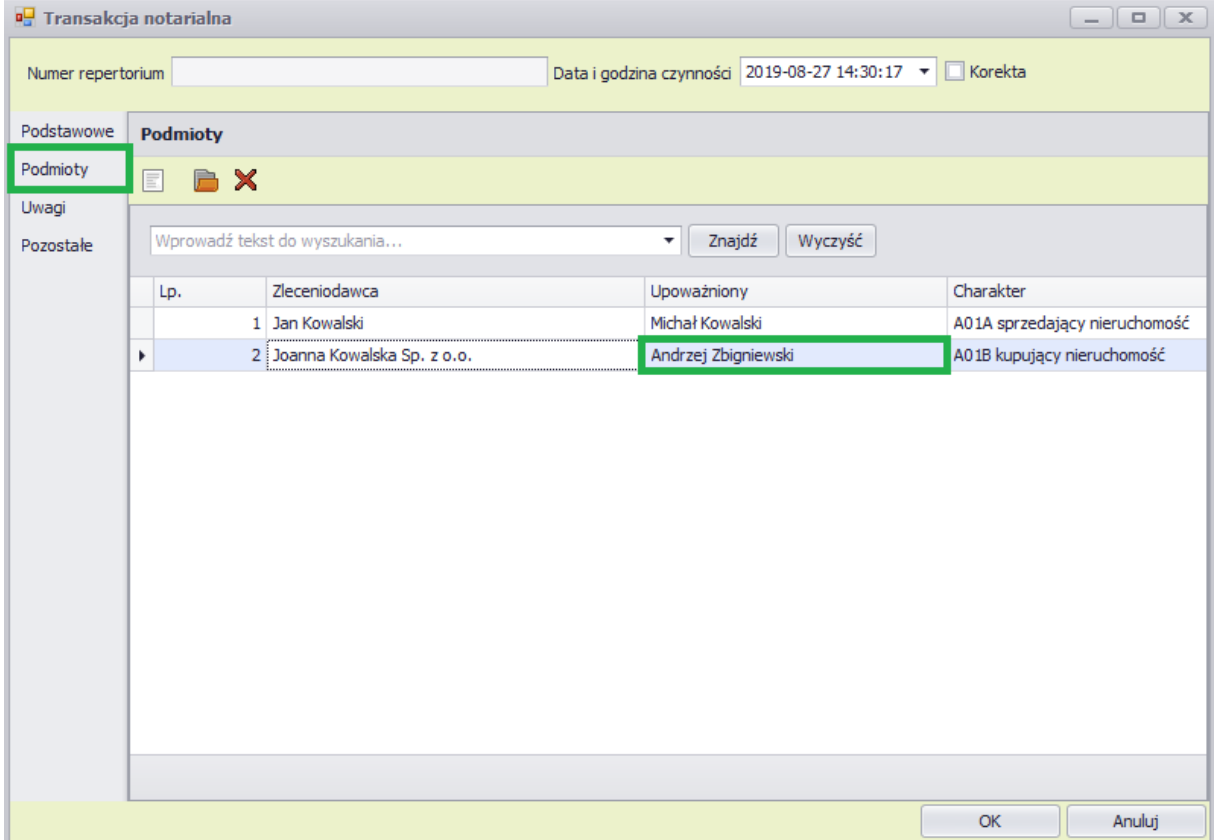

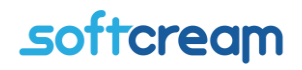

Jeśli wszystkie dane są wypełnione poprawnie klikamy w oknie "Transakcja notarialna" przycisk  $O<sub>1</sub>$ .

Nowa transakcja zostanie po chwili dodana i będzie widoczna w dziale GIIF2.

#### **3.Import kart transakcji z repertorium – wysyłka**

cz.1<https://www.youtube.com/watch?v=93UFzBn5MlI>

cz.2<https://www.youtube.com/watch?v=QbHK0kDHWWY>

#### **4.Kontrola przesłanych danych do GIIF**

W celu skontrolowania uprzednio wysłanych kart transakcji z powyżej dostępnego menu wybieramy opcję "Prześlij plik transakcji"

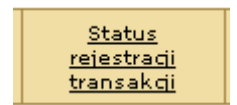

Po wybraniu ukazuje się okno "Status Rejestracji karty transakcji" - to funkcja dostępna w celu kontroli poprawności wysłanych kart transakcji. Służy do sprawdzania statusu przesłanych danych. System rejestracji danych w GIIF nadaje przesłanym kartom transakcji kolejne statusy.

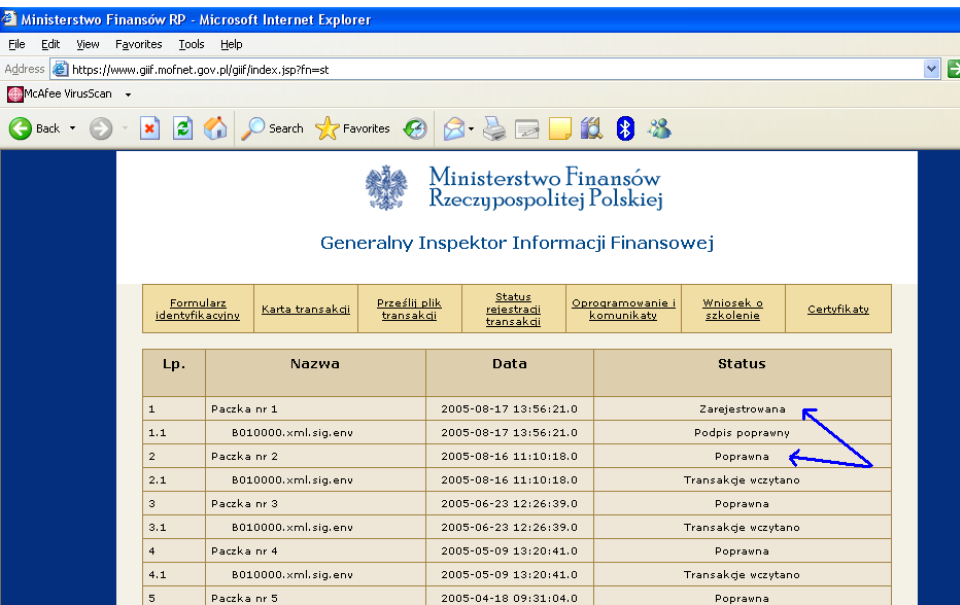

- transakcja wczytana
- transakcja poprawna
- transakcja niepoprawna do wyjaśnienia

Transakcja wczytana - transakcja wczytana poprawnie podpis zweryfikowany, dane wczytane poprawnie. Oczekuje na nadanie statusu "poprawna"

Transakcja poprawna – transakcja zarejestrowana przez GIIF

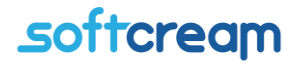

Transakcja niepoprawna – do wyjaśnienia możliwe różne warianty niepoprawnego wczytania danych, najczęstsze przypadki to brak danych – wysłanie pustego pliku danych lub wysłanie niepodpisanego i niezaszyfrowanego pliku. Transakcję wyjaśnić w naszym biurze obsługi klienta lub w GIIF.

#### **Procedury sprawdzania poprawności danych w NOTARIS**

Procedura kontroli poprawności danych.

Do walidacji zawartości pól PESEL, NIP i REGON stosowane są standardowo używane algorytmy sprawdzania sumy kontrolnej, które są ogólnie dostępne (np. do ściągnięcia z Internetu).

W przypadku numerów REGON: wagi dla kolejnych cyfr wynoszą kolejno 8,9,2,3,4,5,6,7, sumę dzielimy modulo 11, wynik dzielenia to cyfra kontrolna (0 w przypadku wyniku 10).

W przypadku numerów PESEL: wagi dla kolejnych cyfr wynoszą kolejno 1, 3, 7, 9, 1, 3, 7, 9, 1, 3, sumę dzielimy modulo 10, otrzymany wynik odejmujemy od 10 i w ten sposób dostajemy sumę kontrolną (0 w przypadku wyniku 10).

W przypadku numerów NIP: wagi dla kolejnych cyfr wynoszą kolejno 6,5,7,2,3,4,5,6,7, sumę dzielimy modulo 11, wynik dzielenia to cyfra kontrolna (0 w przypadku wyniku 10).

Informacja o pełnym wykazie walidacji dokonywanych na wartościach poszczególnych pól karty zostanie zamieszczona w najbliższym czasie na stronach www Ministerstwa Finansów pod linkiem Generalny Inspektor Informacji Finansowej w rubryce "Przesyłanie informacji".

#### **Procedura kontroli powinności wprowadzenia niezbędnych danych**

Zgodnie z art. 12 ust. 1 ustawy, informacje o transakcjach zarejestrowanych zgodnie z art. 8 ust. 1 ustawy, przekazywane przez instytucję obowiązaną do Generalnego Inspektora Informacji Finansowej, powinny zawierać w szczególności następujące dane:

Datę i miejsce dokonania transakcji;

Imię, nazwisko, obywatelstwo, adres, numer PESEL lub kod kraju oraz cechy dokumentu, na podstawie którego dokonano identyfikacji osoby dokonującej transakcji;

Kwotę, walutę i rodzaj transakcji;

Numer rachunku, który został wykorzystany do dokonania transakcji, oraz dane dotyczące posiadacza lub dysponenta tego rachunku;

Dane osoby fizycznej, prawnej lub jednostki organizacyjnej nie mającej osobowości prawnej, w imieniu której została dokonana transakcja;

Imię, nazwisko lub nazwę (firmę) i adres beneficjenta transakcji, a w przypadku braku możliwości ustalenia jego adresu - nazwę (firmę) jego banku.

> Serwis i wsparcie aplikacji: <https://www.softcream.pl/helpdesk/>